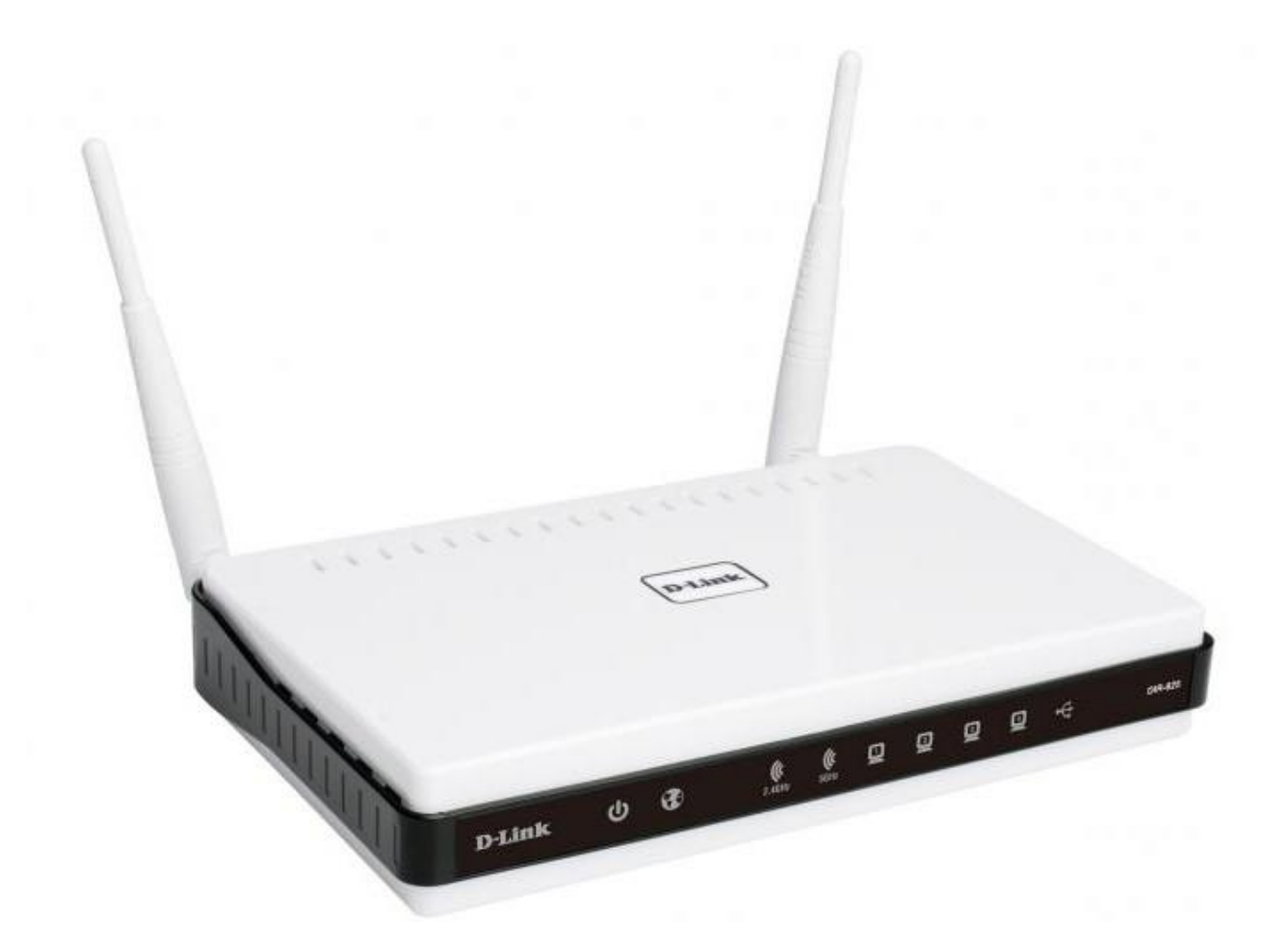

**Характеристики роутеру**

*Частота роботи WiFi* – **2.4 Ghz та 5.0 Ghz** *Максимальна вхідна швидкість WAN-порту –* **1000 Mbit/s** *Стандарти бездротового зв'язку –* **802.11(b/g/n/a)** *Конструкція антен –* **Незнімні** *Підтримка IPTV –* **Є**

## **Фізичне підключення роутеру**

*Задня панель роутера для підключення*

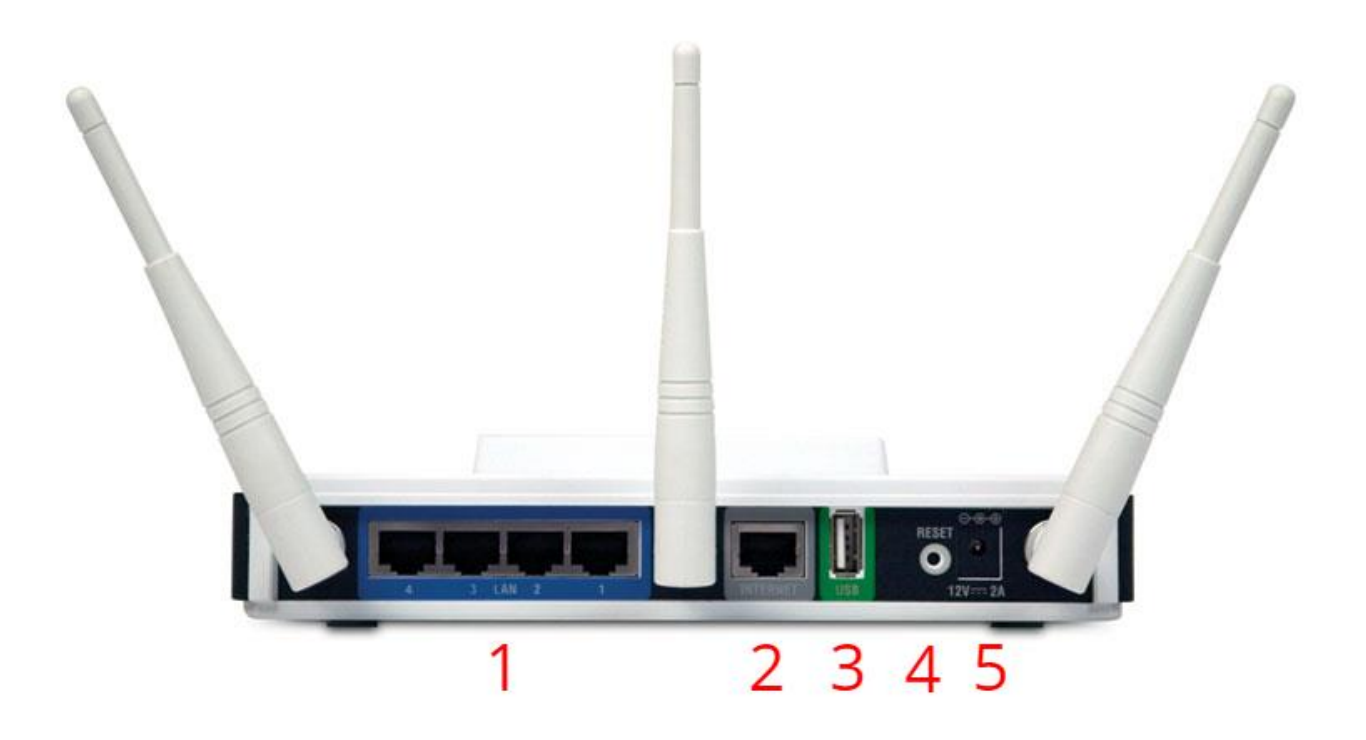

**1(LAN)** – роз'єми підключення абонентських пристроїв

**2(Internet)** – роз'єм для кабелю інтернету

**3(USB)** – порт для підключення USB-пристроїв

**4(Reset) –** кнопка для скидання роутеру до заводських налаштувань

**5(12V---2A) -** живлення

## **Нижня сторона роутера**

На нижній стороні роутеру є заводська наліпка, на якій базові налаштування та інформація стосовно моделі та стандартних налаштувань роутеру.

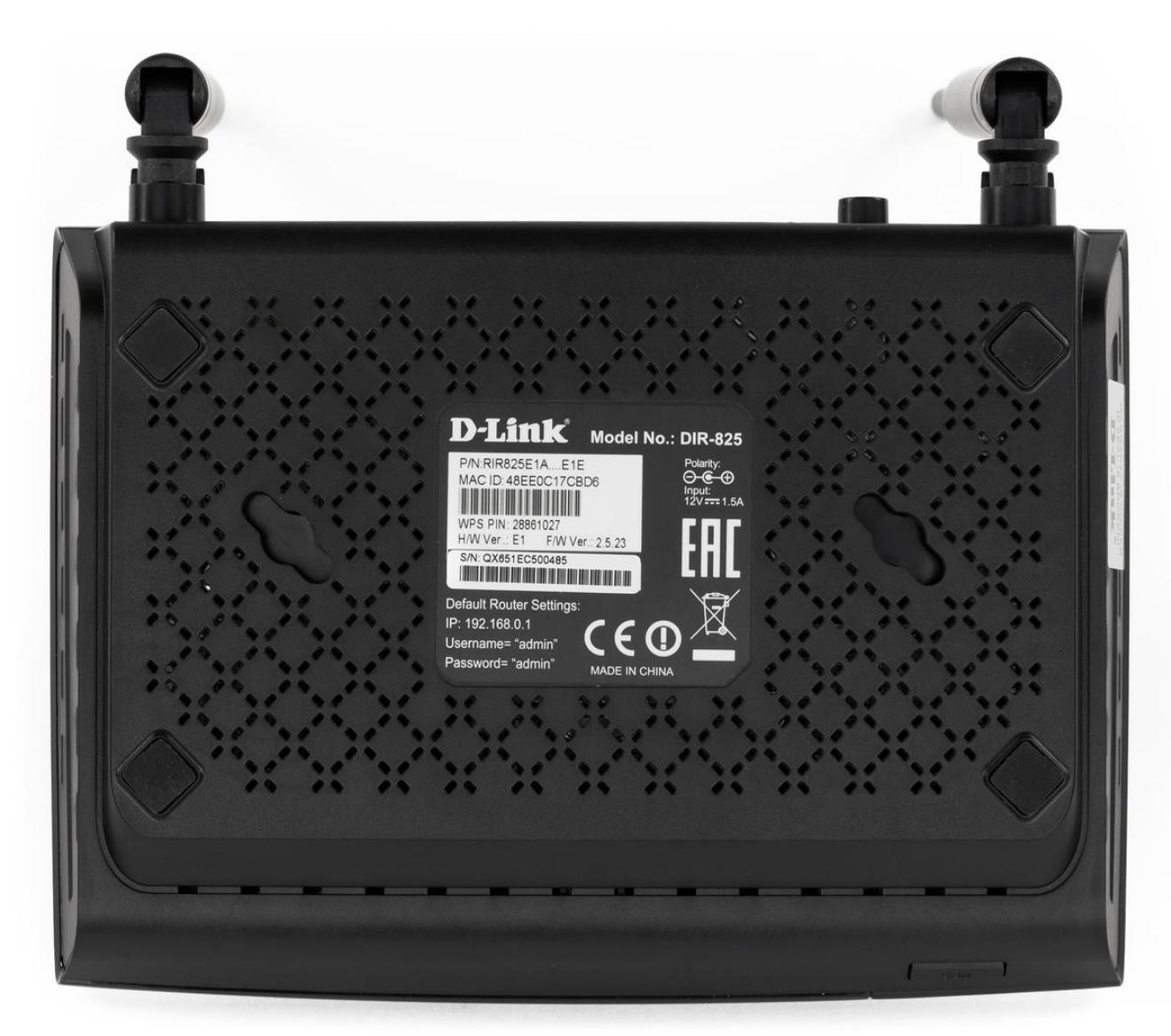

**Model:** модель роутеру

**Power:** параметри живлення роутеру

**Default Access:** веб-адреса та дані входу до налаштувань

- адреса, котру вводять в адресну строку браузеру

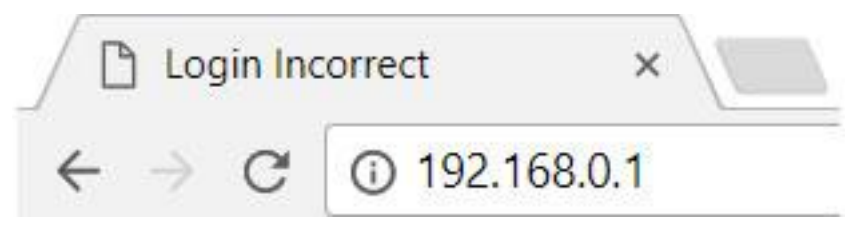

- username(логін)

- password(пароль)

**S/N:** серійний номер пристрою

**MAC:** фізична адреса пристрою

**Wireless Password(PIN) –** 8-ми значне число, яке є стандартним паролем від вашої мережі(не налаштованого роутеру)

## **Програмне налаштування роутеру**

Щоб виконати налаштування вашого роутеру, потрібно зайти через браузер(телефону або комп'ютеру) по спеціальному посиланню, по якому знаходяться налаштування роутеру.

## *Важливо!*

Для налаштування потрібно, щоб пристрій(смартфон або комп'ютер) був під'єднаний до WiFi роутеру, або кабелем від роутеру до ноутбуку/ПК

Також потрібно повністю вручну вводити адресу роутеру, і не обирати автоматично запропоновані варіанти від браузера(пошук Google)

## *Неправильно*

- G 192.168.o
- Q 192.168.o Поиск Google
- $\alpha$ 192.168.o.1

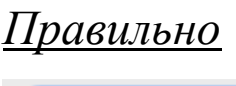

 $\odot$  192.168.0.1

# *Перший крок.*

Відкриваємо браузер, та за посиланням (*192.168.0.1* або *192.168.1.1*), або за посиланням на зворотній стороні роутеру переходимо до внутрішніх налаштувань роутеру

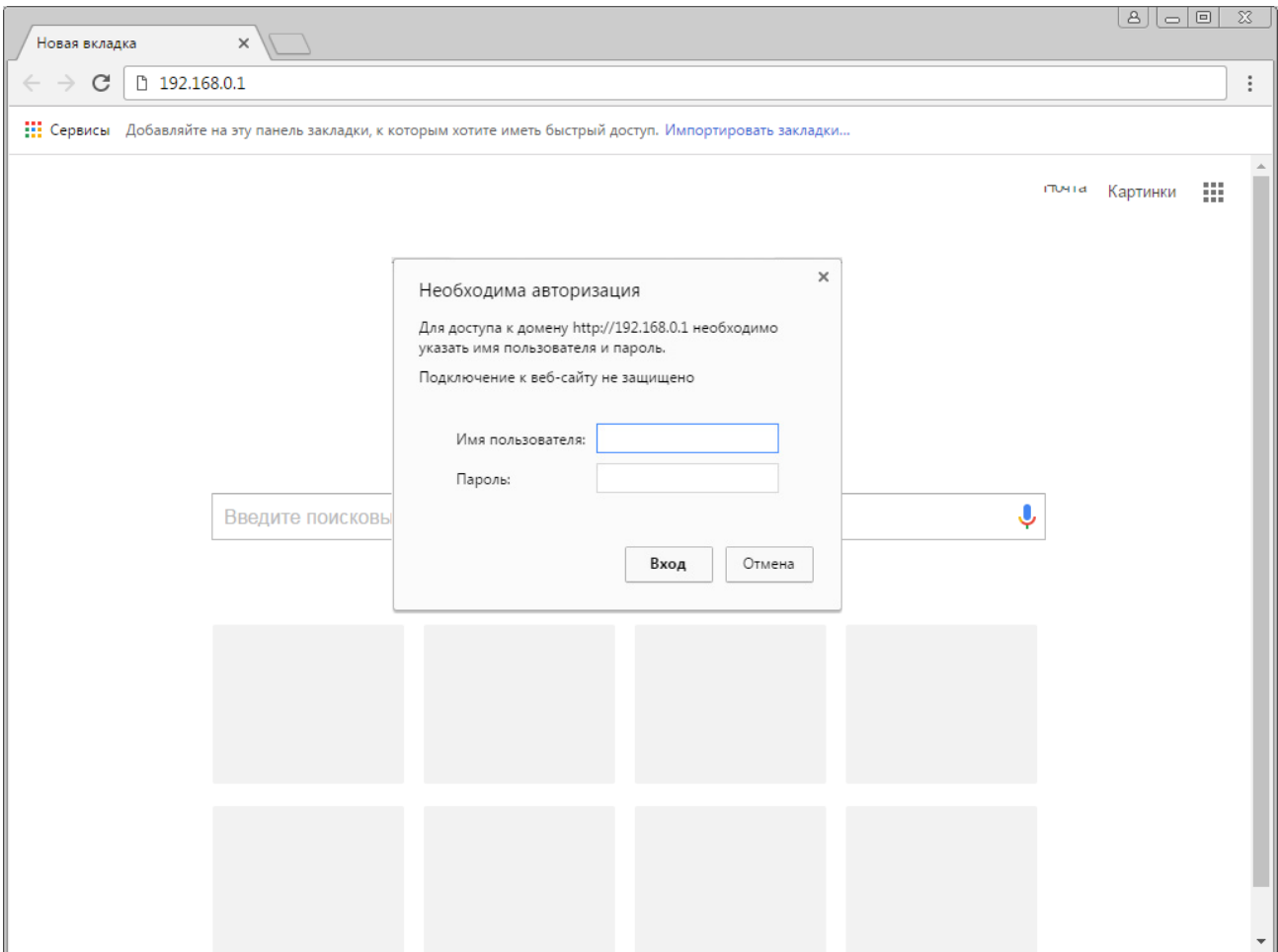

При запиті імені користувача(логіну) та паролю вводимо

## **admin**

## **admin**

або ж дані з наліпки на роутері

## Другий крок.

Ми потрапили в налаштування роутеру.

## Тепер натискаємо на Click`n`Connect

## Після натискаємо Далі

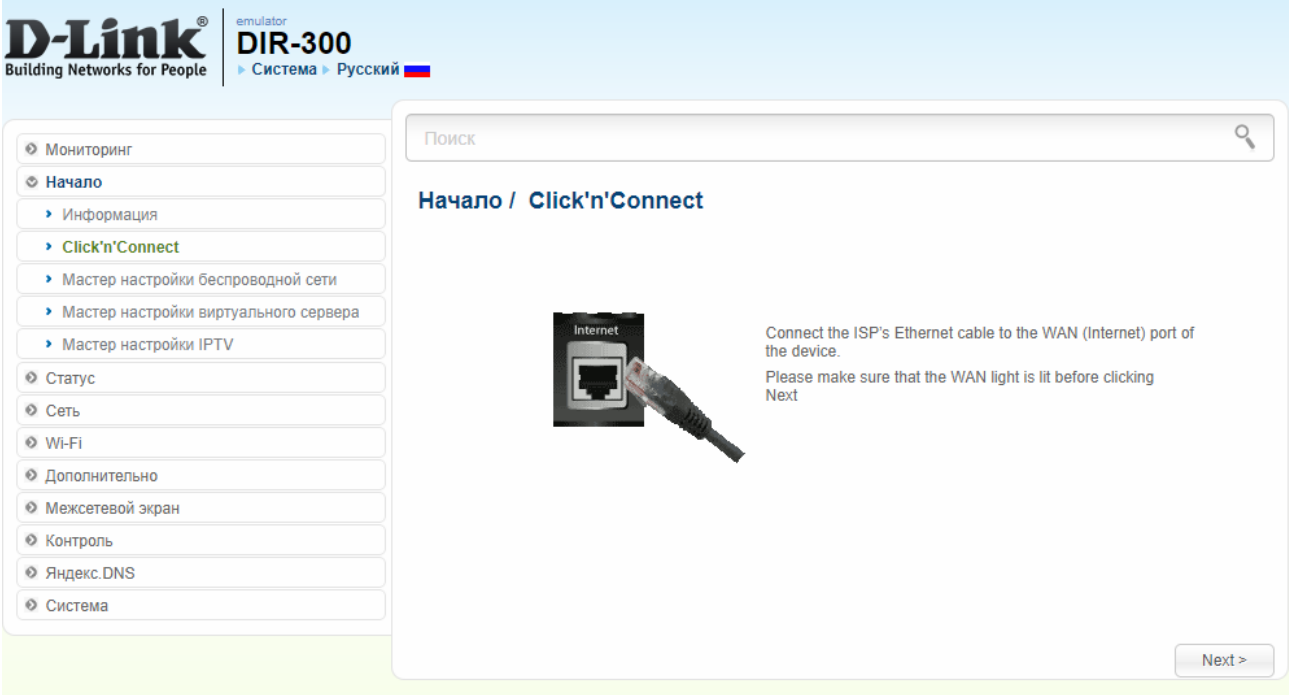

## Тут залишаємо налаштування Вручну

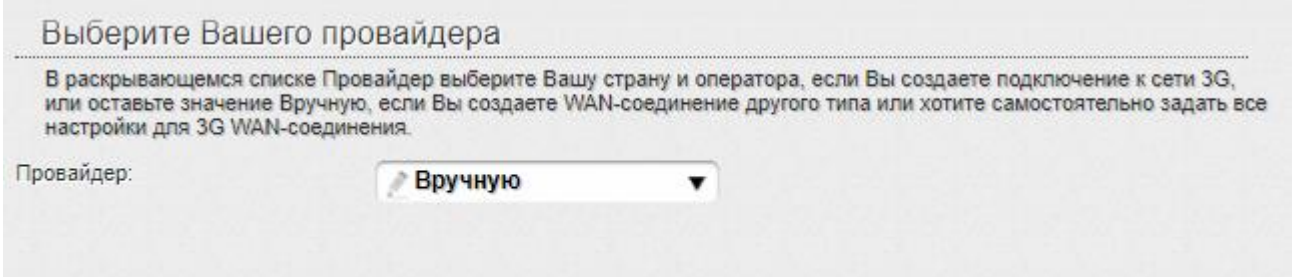

## Обираємо тип з'єднання Динамічна IP-адреса

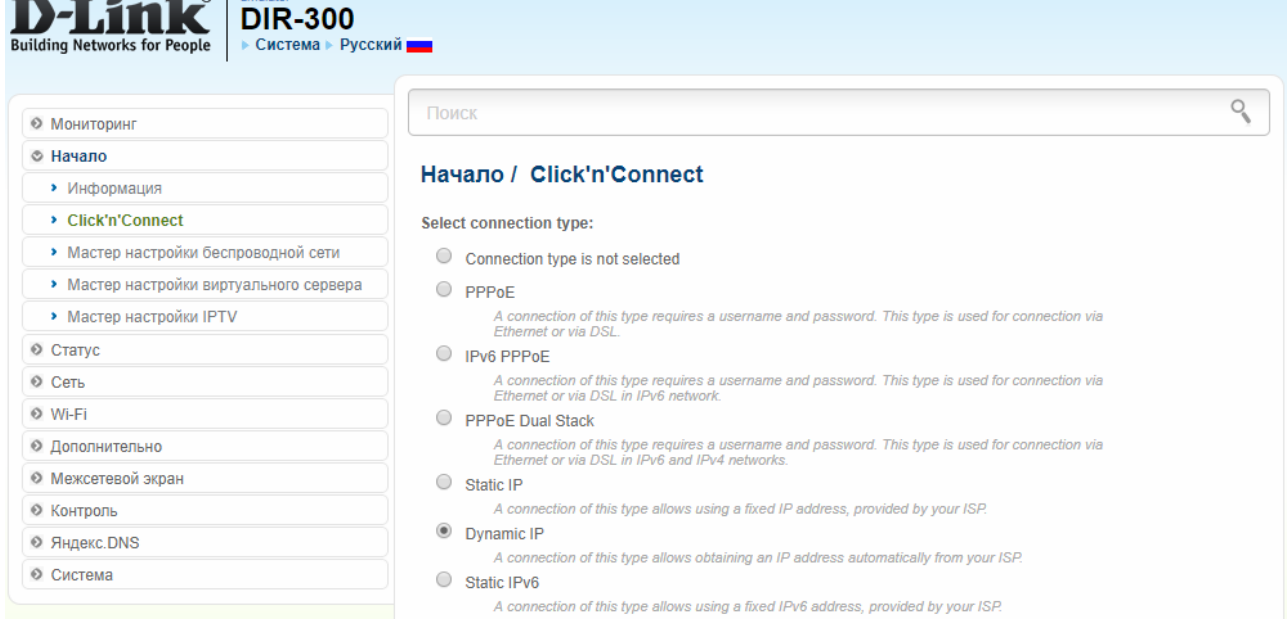

## В пункті Ім'я з'єднання не змінюємо, та йдемо далі

Поиск

#### Начало / Click'n'Connect

 $\blacksquare$ 

Имя соединения:\*

dynamic\_Internet\_4

Получить адрес DNS-сервера автоматически:

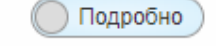

< Назад

Далее >

 $\begin{pmatrix} 0 \\ 0 \\ 0 \end{pmatrix}$ 

### Тепер натискаєте *Применить*

#### Начало / Click'n'Connect

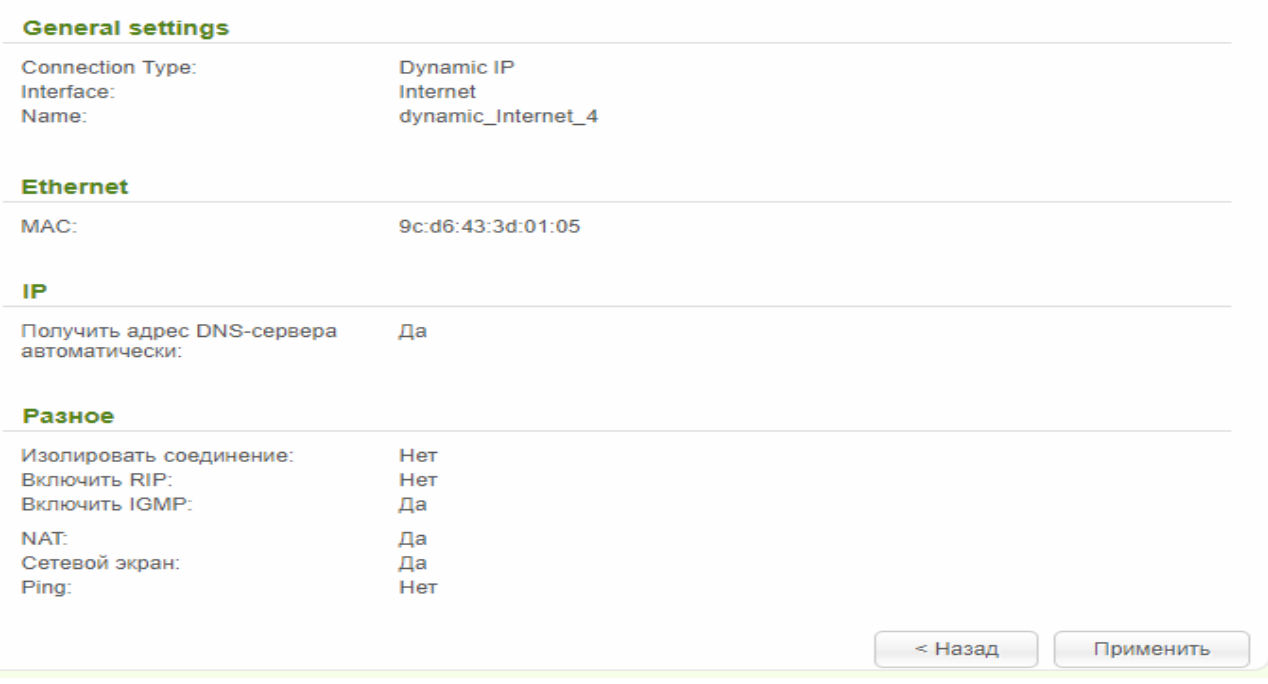

## Підтверджуємо дію

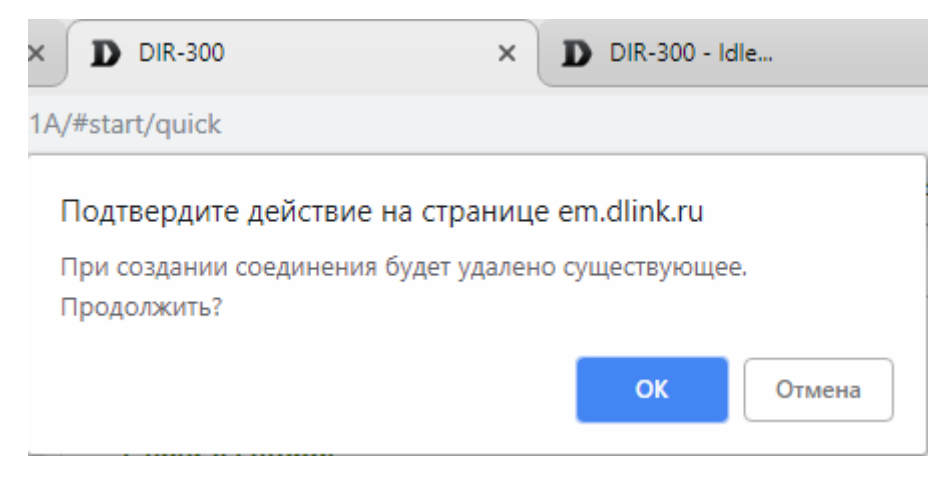

### Вимикаємо Яндекс DNS

Поиск

#### Начало / Click'n'Connect

#### Яндекс.DNS

Быстрый DNS-сервис от Яндекса с тремя уровнями безопасности. Можно включить защиту от вирусов и мошенничества, а для детей - блокировку сайтов для взрослых

 $\Box$ Включить Яндекс.DNS:

Далее >

 $O$ 

D

## *Третій крок.*

Зараз Ви налаштуєте Wi-Fi мережу, для бездротового доступу до Інтернету.

Обирайте режим *Точка доступу* і тисніть *Далі*

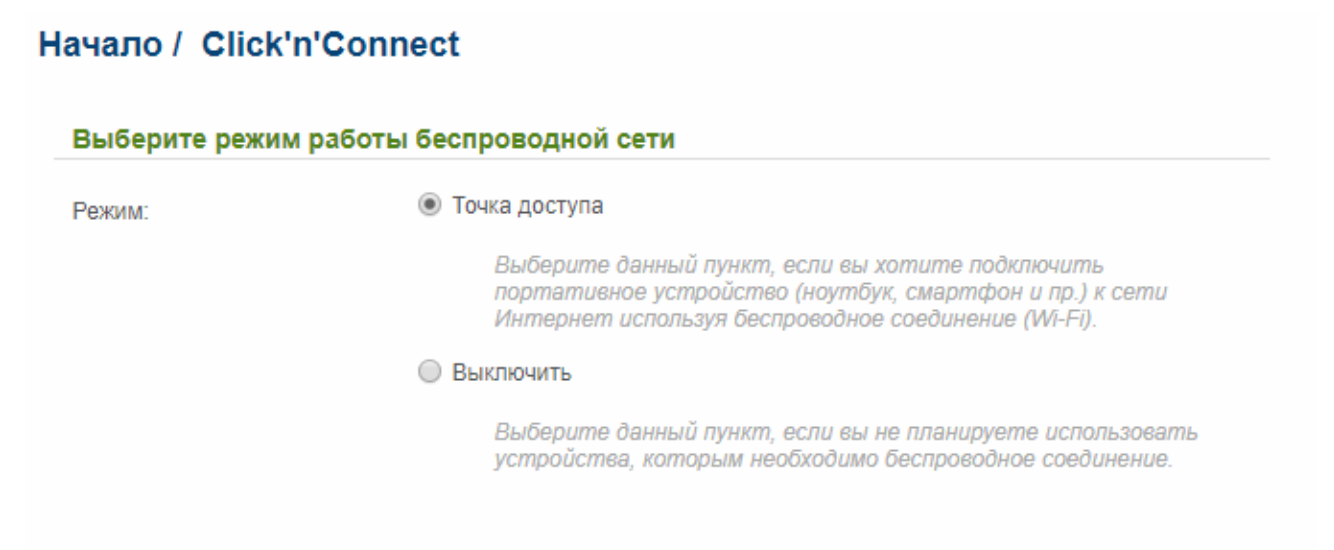

Далее >

### *Ім'я(SSID)* – тут ви вказуєте назву для вашої Wi-Fi мережі

#### Начало / Click'n'Connect

Введите название точки доступа

Имя сети (SSID):\*

**DIR-615** 

< Назад

На цьому налаштування завершене, користуйтесь обладнанням!

Також є альтернативне програмне забезпечення роутеру, котре візуально відрізняється.

Зараз ми його розглянемо.

Згідно зі стандартного шаблону входу до налаштувань роутера потрапляємо в його налаштування.

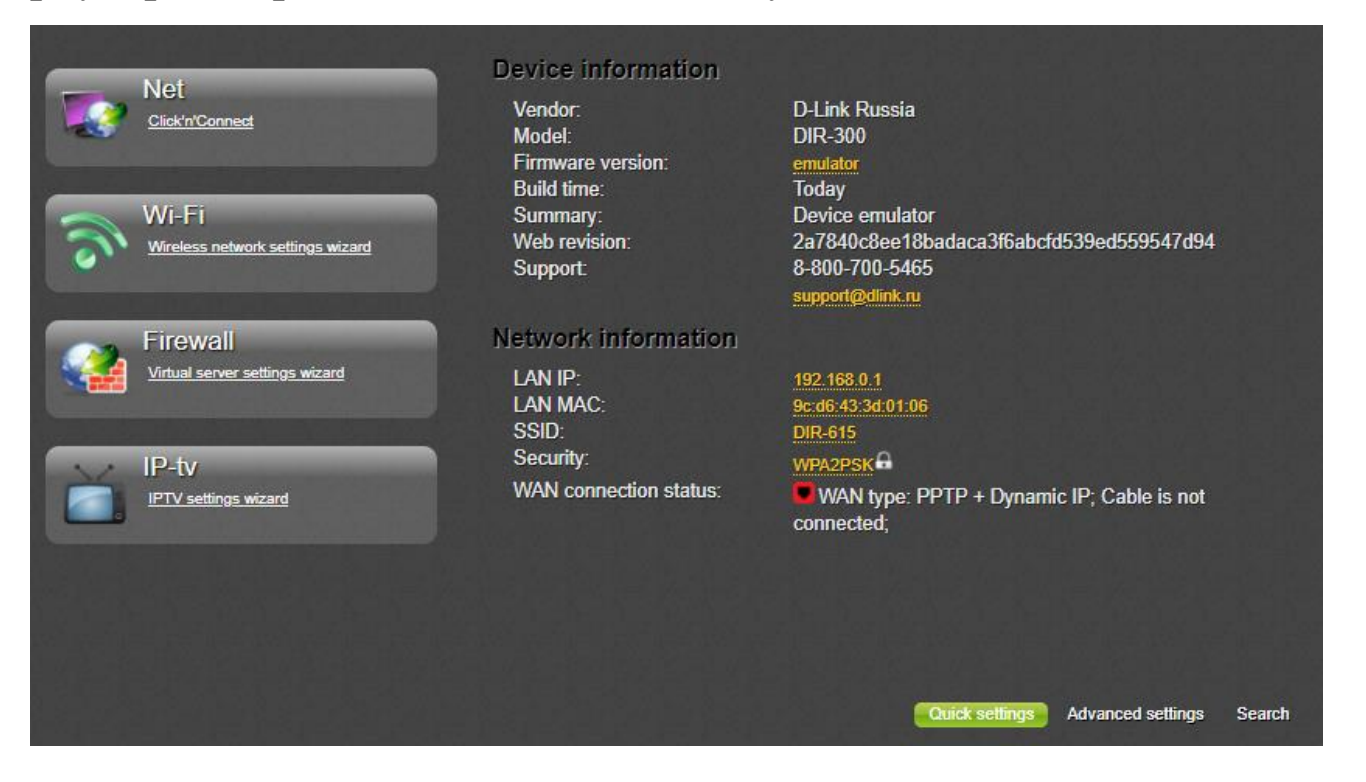

## Тепер натискаємо на Click`n`Connect і натискаємо Далі

Click'n'Connect

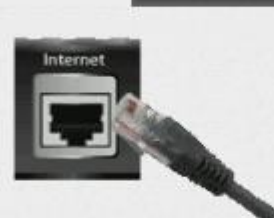

Подключите Ethernet-кабель провайдера к WAN-порту (Internet) устройства. Пожалуйста, убедитесь, что индикатор WAN горит<br>перед нажатием кнопки Далее.

Далее >

## Тут залишаємо налаштування Вручну

#### Начало / Click'n'Connect

#### Выберите Вашего провайдера

В раскрывающемся списке Провайдер выберите Вашу страну и оператора, если Вы создаете подключение к сети 3G, или оставьте значение Вручную, если Вы создаете WAN-соединение другого типа или хотите самостоятельно задать все настройки для 3G WAN-соединения.

 $\blacktriangledown$ 

Провайдер:

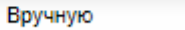

# Обираємо *Динамічну IP-адресу* та йдемо *Далі*

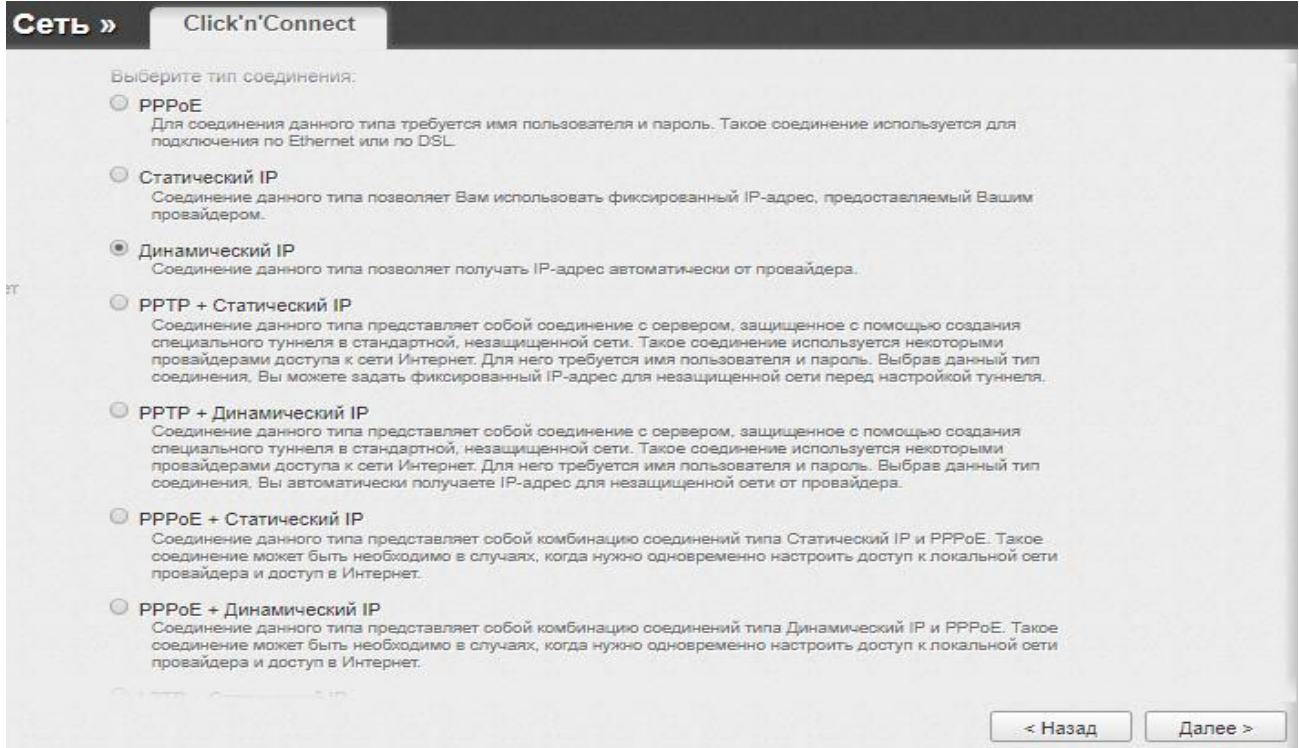

# Тут ми нічого не змінюємо і йдемо *Далі*

 $\overline{\mathcal{L}}$ 

Имя соединения:"

dynamic\_internet\_4

Получить адрес DNS-сервера автоматически:

## *Застосовуємо* зміни

#### Главные настройки

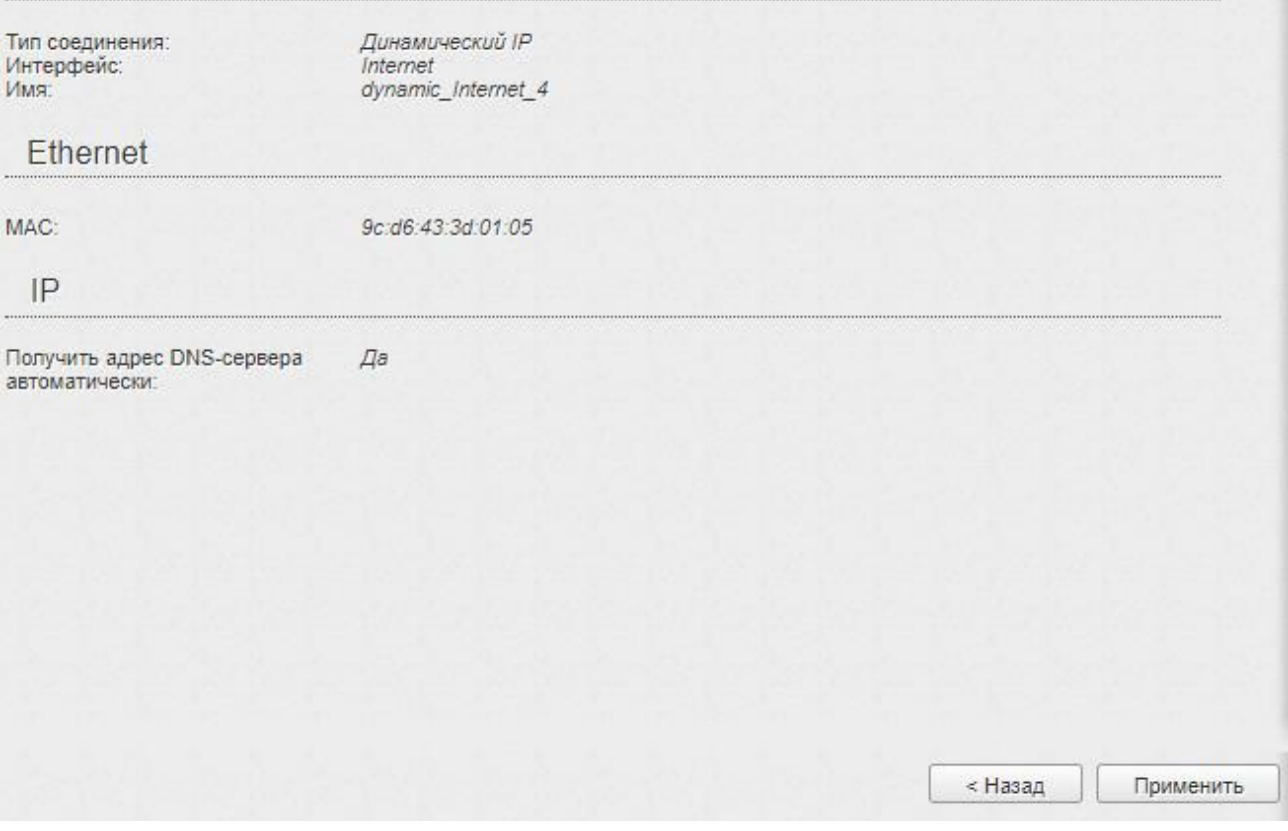

# Підтверджуємо дію

Подтвердите действие на странице em.dlink.ru

При создании соединения будет удалено существующее. Продолжить?

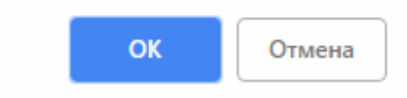

### Обираємо режим *Точка доступу*

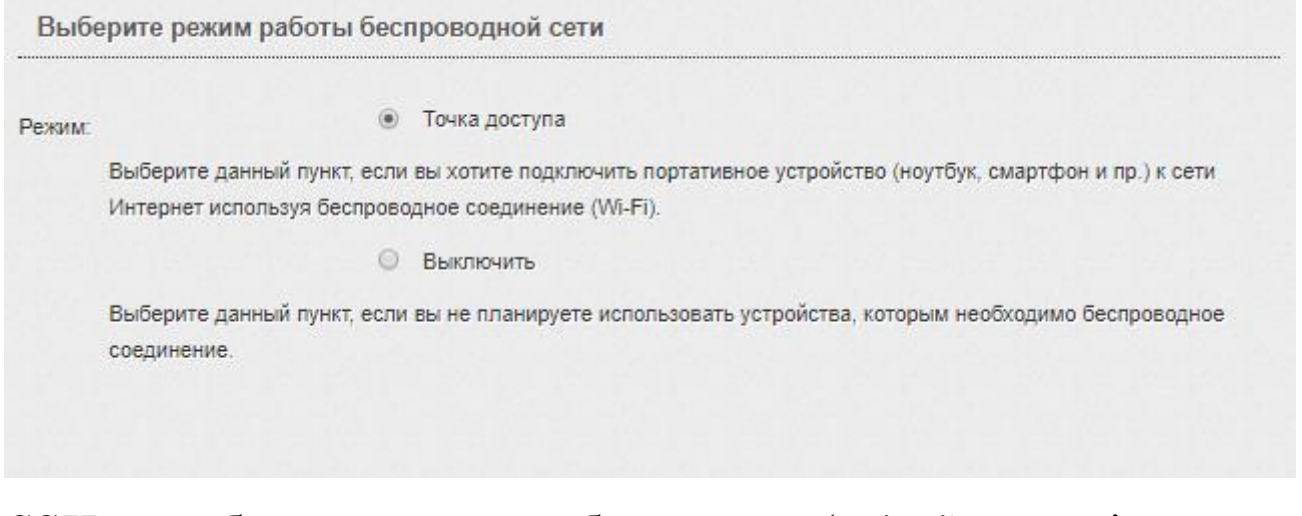

## *SSID –* це буде назва вашої бездротової(Wi-Fi) мережі

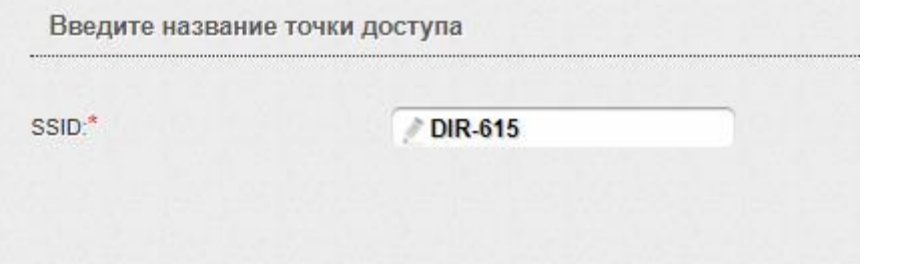

Тепер встановлюємо пароль (*від 8 символів*) на вашу мережу

## *Мережева аутентифікація* – Захищена мережа

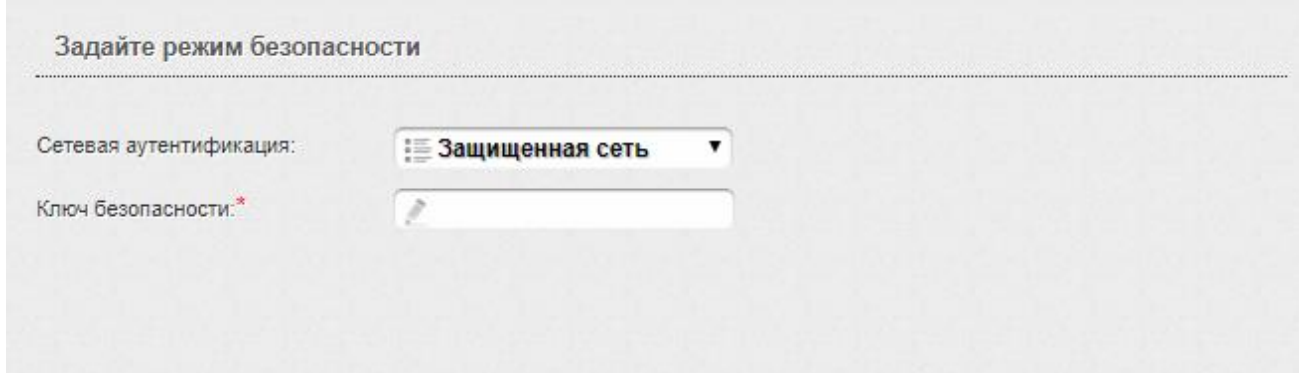

# Застосовуємо зміни

Примите к сведению следующие настройки для дальнейшего использования

Режим: Точка доступа SSID:  $DIR-615$ Сетевая аутентификация: Защищенная сеть Ключ безопасности: 12345678

< Назад

Применить

Якщо ви користуєтесь послугою IPTV, то активними(зеленими) виділяєте ті LAN порти, до яких під'єднано ваші пристрої, котрі будуть використовувати технологію IPTV(інтерактивне телебачення по інтернету)

### Якщо не користуєтесь – обираєте *Пропустити крок*

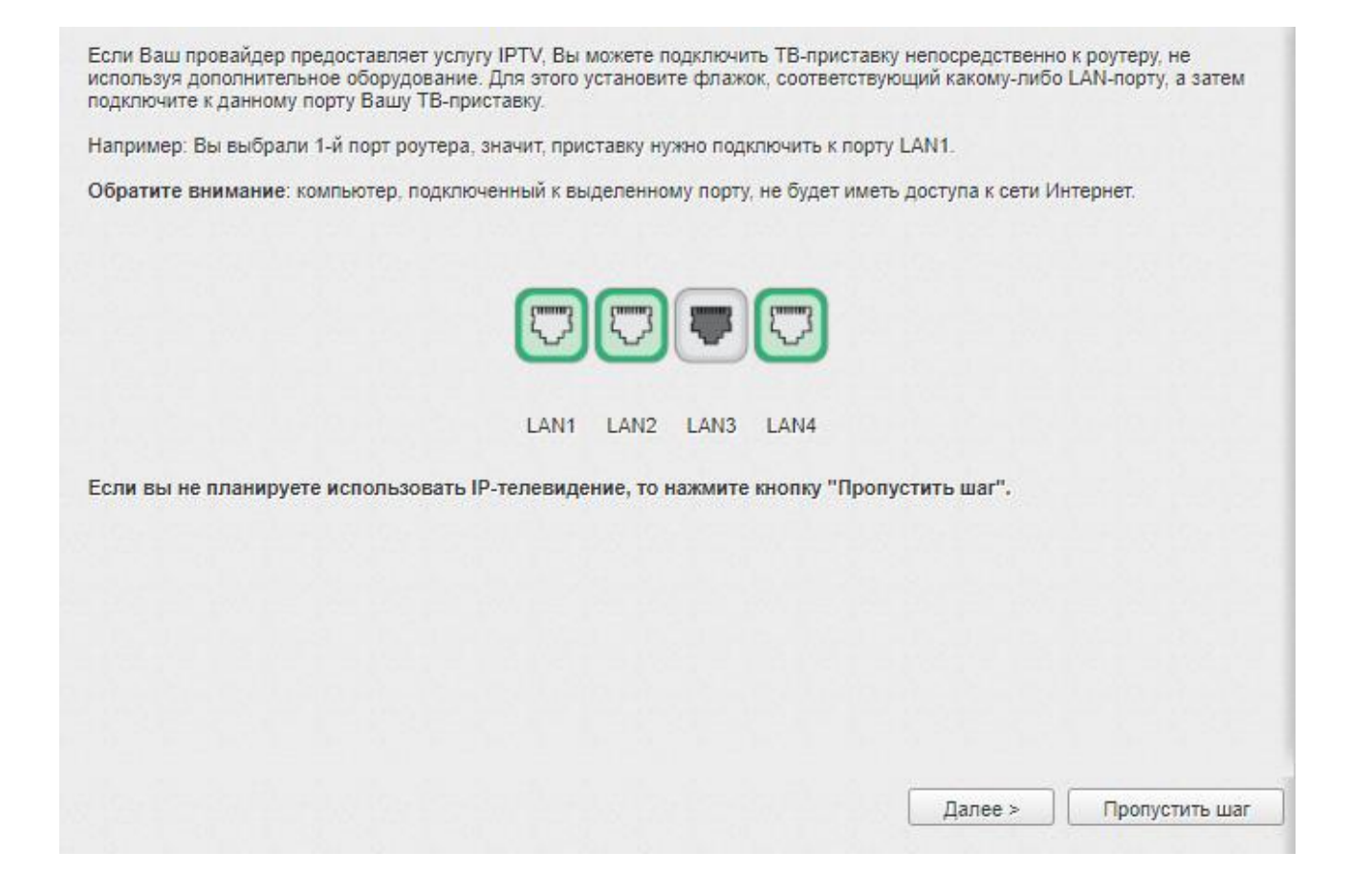

## На цьому налаштування завершене, користуйтесь обладнанням!